## *How to find the corners of your claim in the field.*

You can obtain the approximate UTM coordinates of your disposition by simply zooming in to the corners of your disposition in the MARS viewer and writing down the numbers that appear in the upper right corner of the viewing screen.

The first number, prefixed by X: is called the UTM Easting in meters and the next number, prefixed by Y: is called the UTM Northing. Rounding to the nearest 10 meters will be more than adequate for most users. In MARS, a single UTM Zone (13) is used to simplify viewing. This is why the projection is called an Extended Zone 13. In the real world however, Saskatchewan uses three zones, from west to east, Zones 12, 13 and 14.

For most of the province, from longitude 108°W to 102°W, the coordinates you have just obtained can be used in a GPS unit to locate your claim.

## **HOWEVER:**

As we know, most GPS units do not understand an extended zone. If you are working to the west of 108° or east of 102° then you must convert your Extended Zone 13 coordinates to the appropriate zone. This can be done easily online via a number of free conversion websites. A particularly good one is [www.geoplaner.com](http://www.geoplaner.com)

At this site, you can enter a UTM Extended Zone 13 coordinate and it will convert it to the equivalent coordinate set for the appropriate zone. A visual check is available to make sure that it "looks right".

If you want to test your set-up, try running the following coordinates from the far west fringe of Extended Zone 13, which is really zone 12.

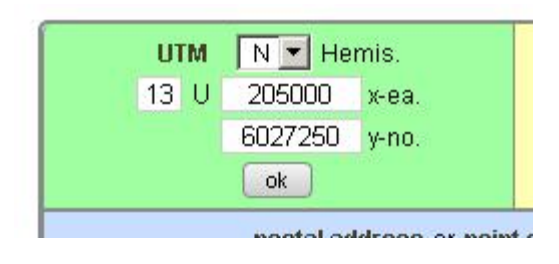

Enter the number 13 into the box located underneath the word UTM in the upper left of the screen. Enter 205000 in the box marked "x-

ea" and 6027250 in the box marked "y-no". The "ea" stands for Easting and the "no" stands for Northing.

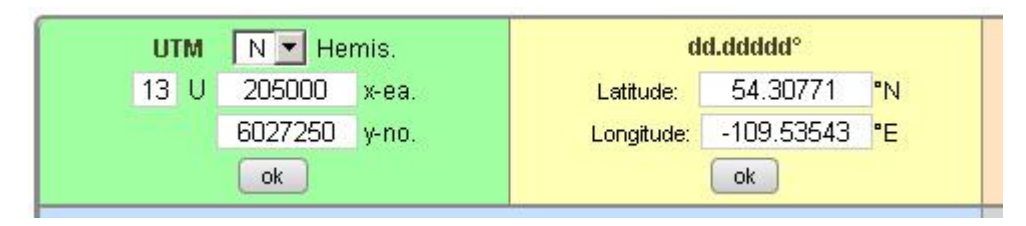

Click the OK button and the coordinate set will be converted to various formats of Lat Long pairs across the top of the screen. The UTM coordinate still shows as Extended Zone 13. This is shown above.

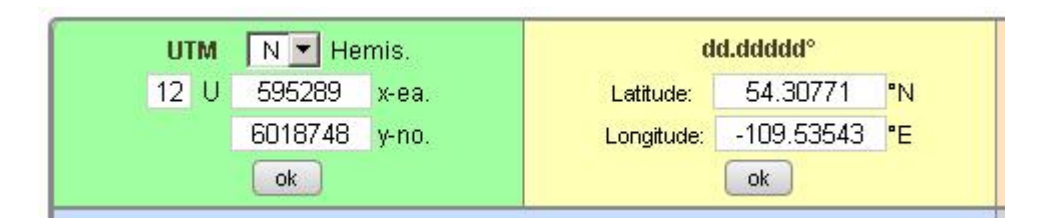

Now click any OK button in a Lat Long window and the UTM coordinate pair will be transformed into the "natural" zone coordinates as shown above.

This regular coordinate pair (real Zone 12, 13 or 14, as opposed to extended Zone 13) can be entered into any good GPS unit to locate the boundary of your disposition.

If a more accurate location than +/- 10 meters is needed, you can follow the same process after zooming to your disposition much closer on the Geological Atlas located at

[http://www.infomaps.gov.sk.ca/website/SIR\\_Geological\\_Atlas/](http://www.infomaps.gov.sk.ca/website/SIR_Geological_Atlas/) viewer.htm

In case of a problem, please contact the MARS Help Line at (306)787-9030.